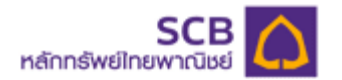

### **SCBS Streaming iPad Manual**

**1. Technical Chart Menu: Decision support analysis tools available in Equities and Derivatives Market version** 

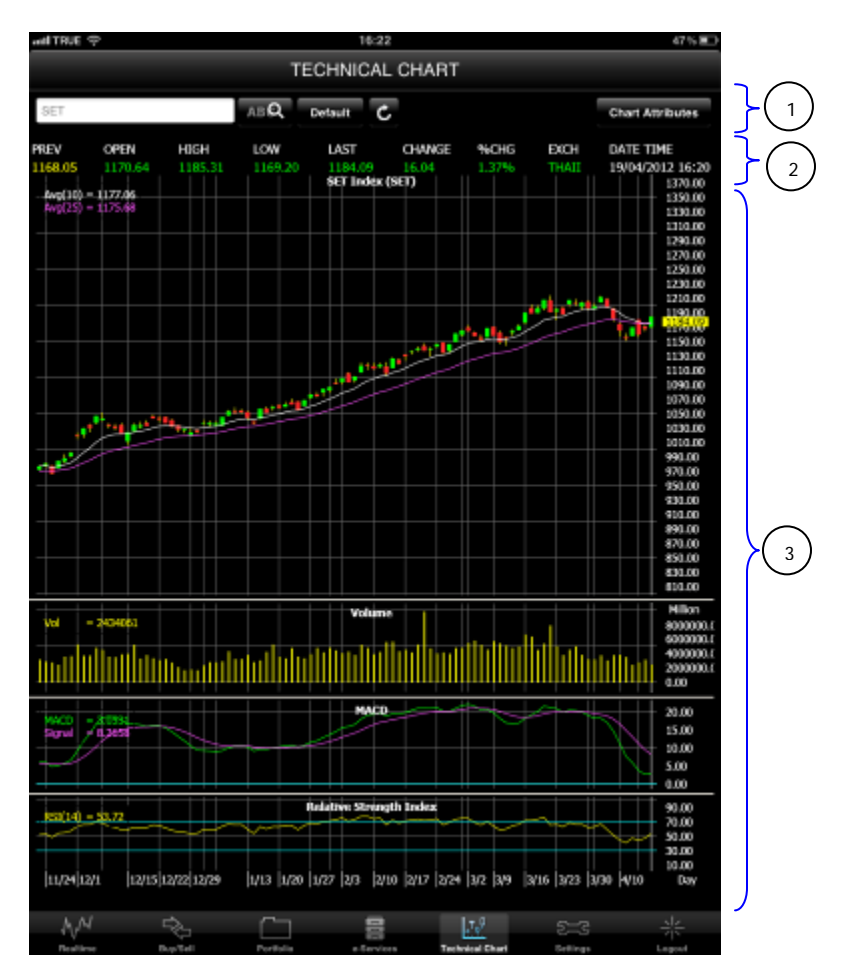

The screen has 3 main sections as followed;

 Section 1 Technical Chart menus Section 2 Equities/Derivatives Market Information (Snapshot) Section 3 Technical Chart Data

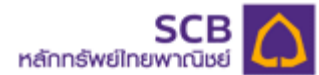

#### **Section 1 – Technical Chart Menus**

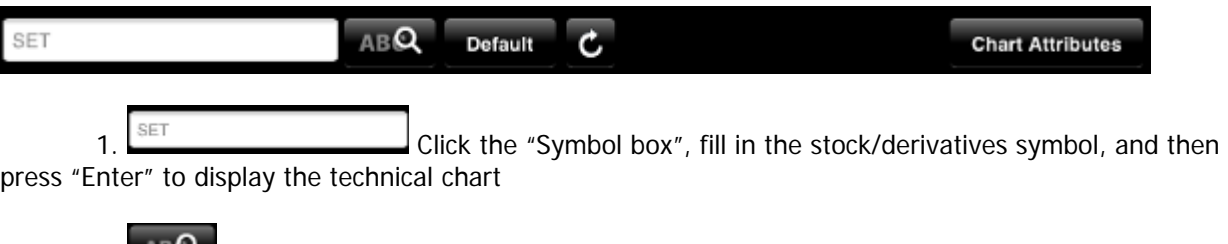

 2. Click the "Special Symbol" button to show the special symbol listed on the stocks/ derivatives market.

3. Default Click the "Default" button to return to the screen original setting.

4. C Click the "Refresh" button to retrieve the latest data (Snapshot).

 5. Click the "Chart Attributes" button to set the parameters. The screen will show the filter table as below;

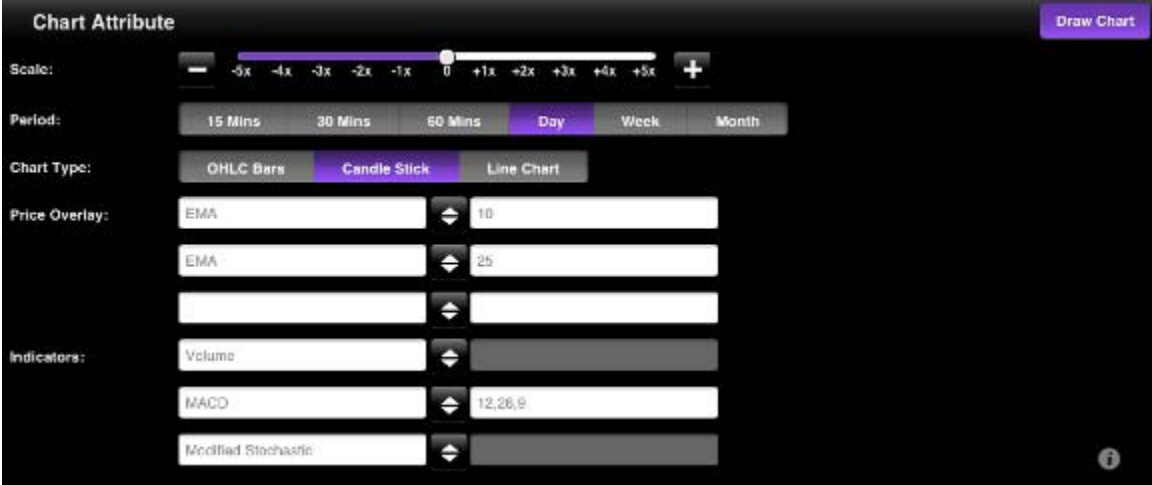

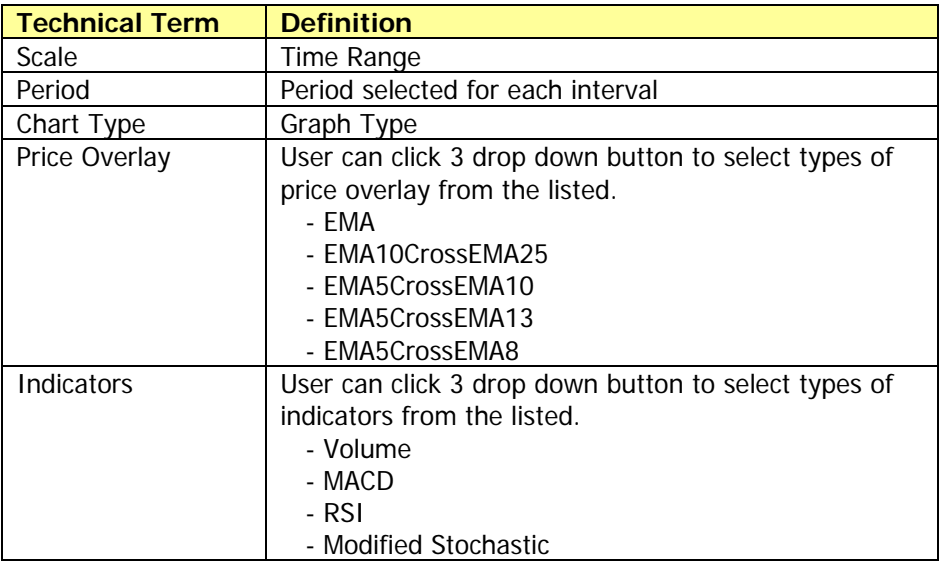

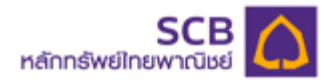

## **Section 2 Equities/Derivatives Market Information**

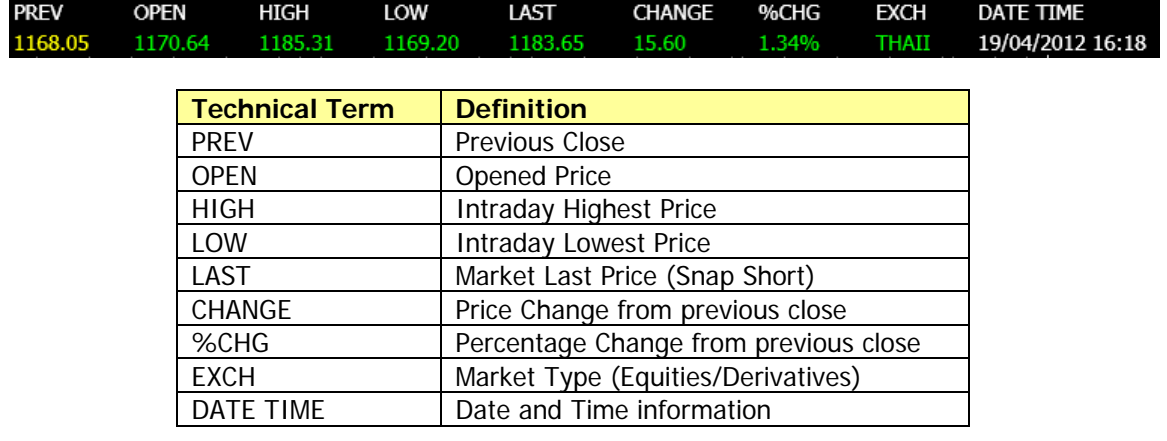

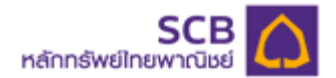

**Section 3 – Technical Chart Data** 

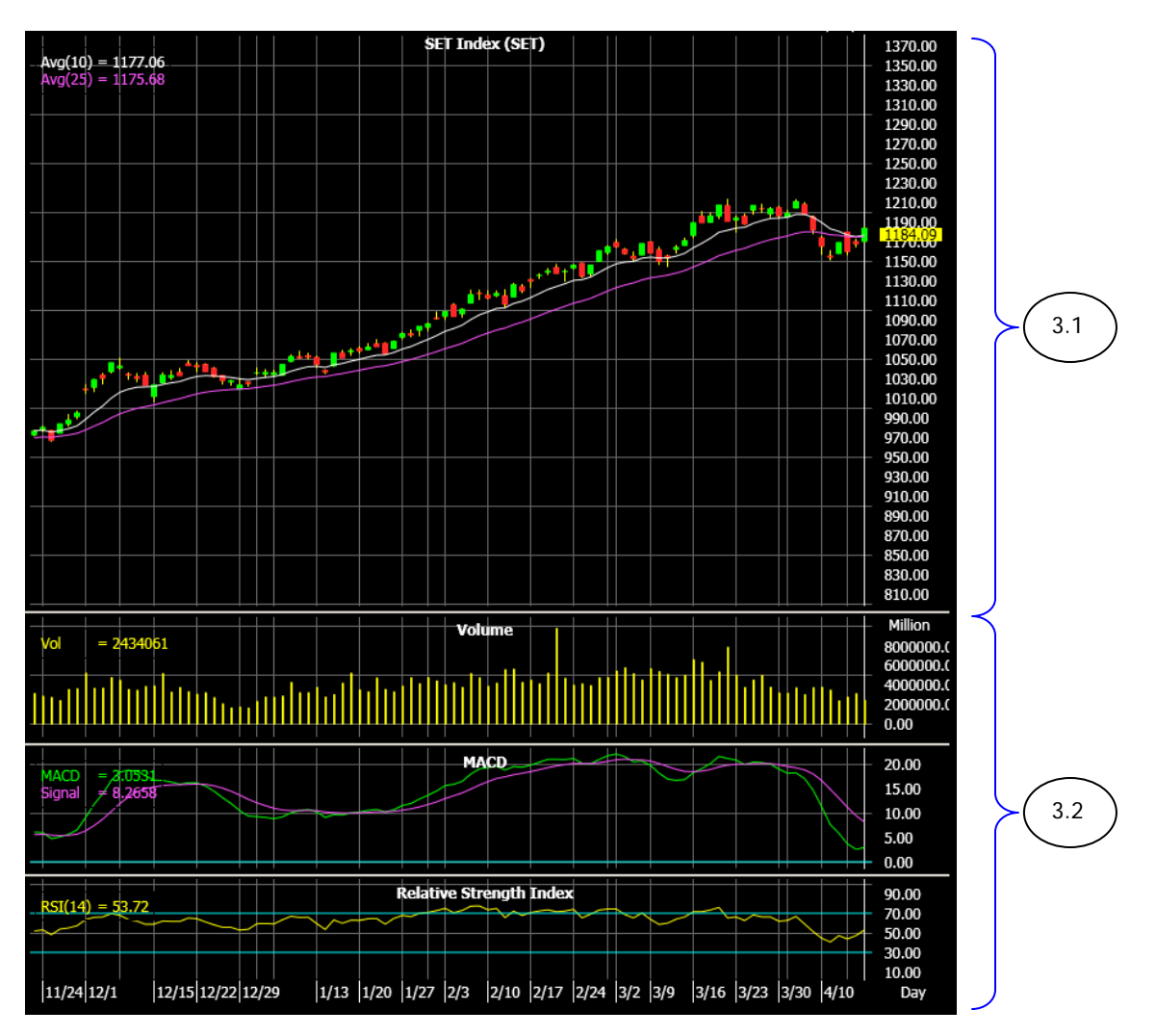

The screen has 2 sections as followed;

- 3.1 Display technical graph per customer request
- 3.2 Display indicator per customer request
- **2.**

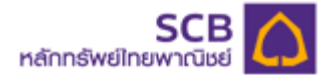

#### **e-Services Menu : Real-Time Collateral Deposit/ Cash Withdrawal on iPad**

There are 9 sub menus included in e-Services Menu as followed;

- 1) SIPS Deposit
- 2) SIPS Withdrawal
- 3) SIPS Cancel
- 4) SIPS History
- 5) Reset PIN
- 6) Change Email
- 7) Change Q&A
- 8) Change Mailing Address
- 9) Contact Us

#### **1) SIPS Deposit (Real-time Collateral Deposit through SCB Internet Payment System)**

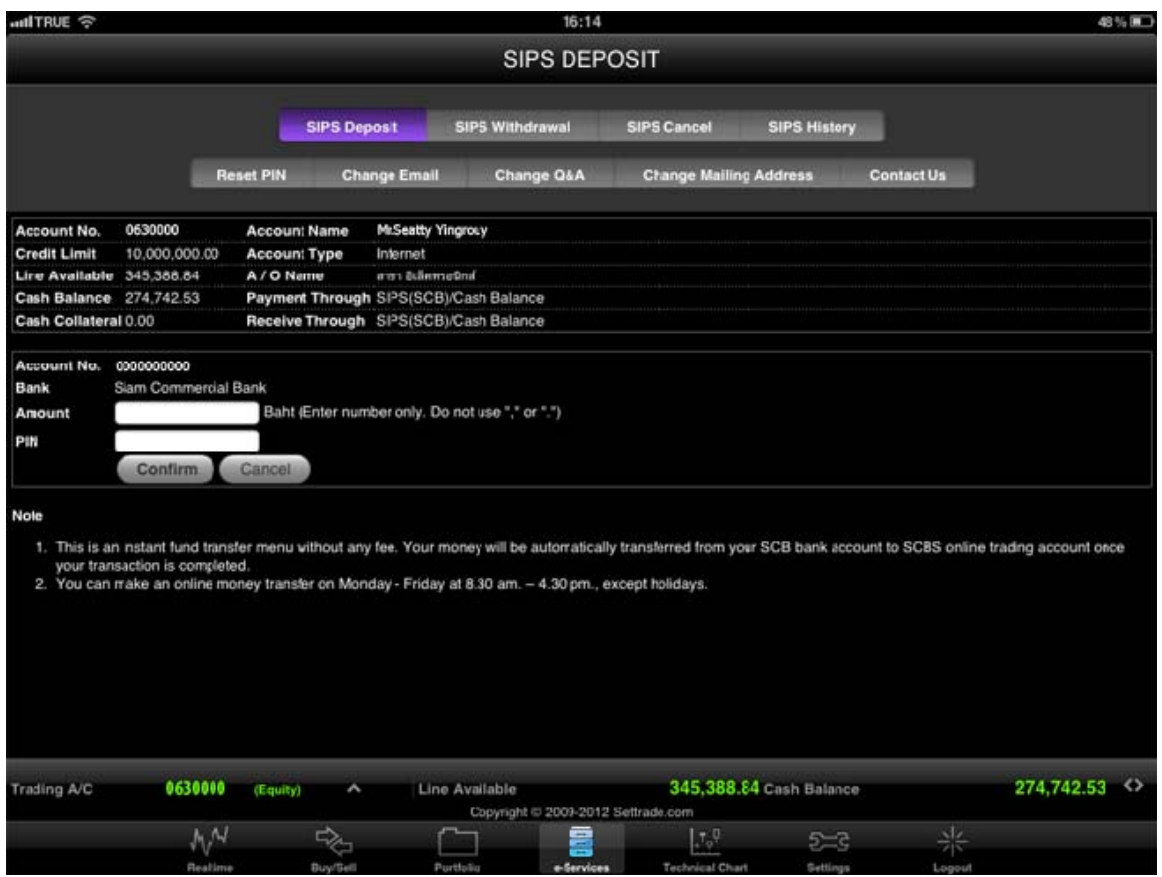

SIPS Deposit menu can be used after SIPS has been approved by SCB bank. SIPS links a customer's SCB bank saving account to the online trading account with SCBS. SIPS facilitates a real-time fund transfer to deposit cash collateral into an investor's equities cash balance or derivatives portfolio without any fee. To transfer fund via SIPS Deposit, a customer simply enter the amount, verify the transaction with the 6 digits PIN Code, and click "confirm" button. A customer will see pop up screen "Transfer Complete" message once the transaction has been completed.

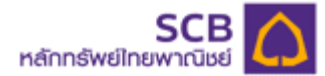

- In case your SIPS account has not been approved by the Bank, you will see account no. as "N/A".
- In case your saving balance is insufficient, you will see an error message as "Insufficient Available Balance".
- In case you have entered a wrong PIN code, you will see an error message as "Invalid PIN Number".

#### **2) SIPS Withdrawal (Withdraw money from trading account to saving account through SCB Internet Payment System)**

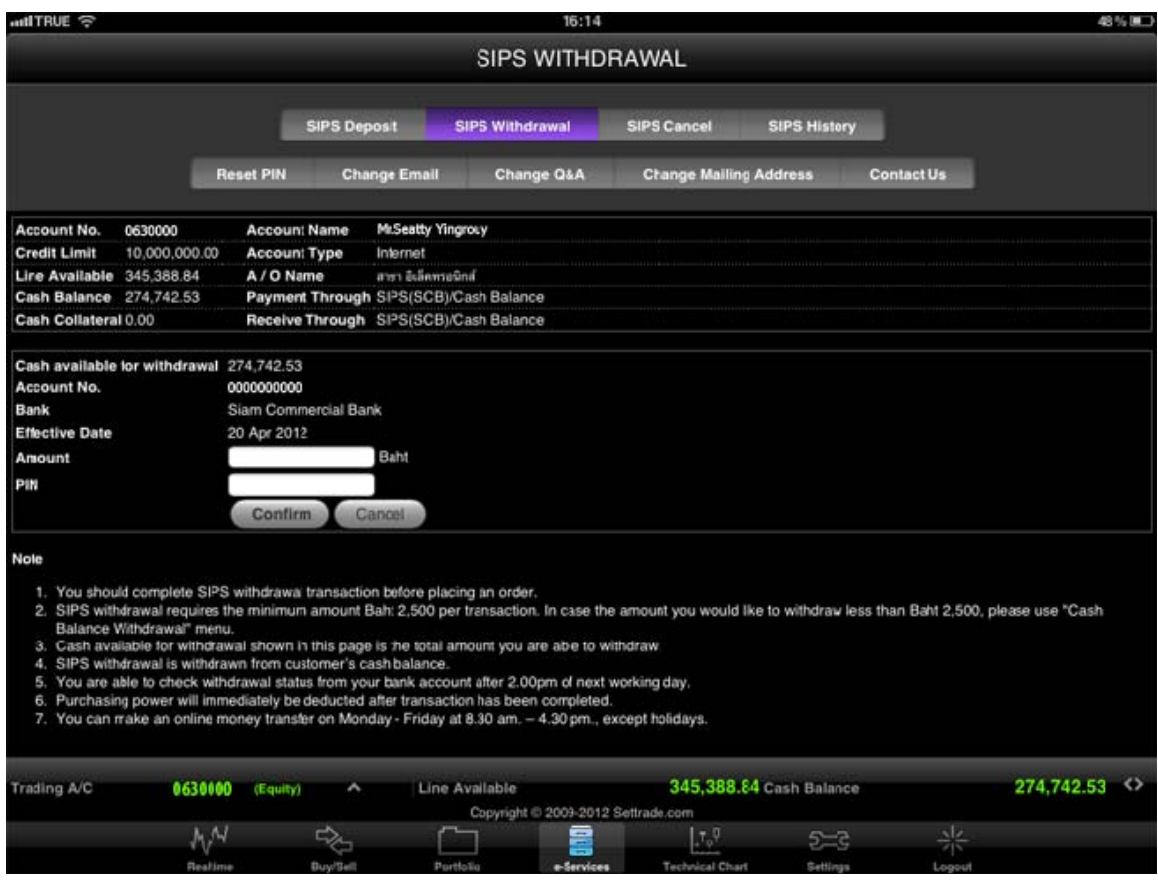

SIPS Withdrawal menu can be used after SIPS has been approved by SCB bank. SIPS links a customer's SCB bank saving account to the online trading account with SCBS. SIPS Withdrawal allows a customer to transfer available cash collateral from trading account to SCB bank saving account.. After the transaction has been completed, money will be transferred to a customer saving account on the next working days  $(T+1)$ .

SIPS withdrawal requires the minimum amount of baht 2,500 per transaction. For the amount less than baht 2,500, please use "Cash Balance Withdrawal" menu.

Remarks: SIPS Deposit & Withdrawal menu opens on working days from 8.00am – 4.30pm. For the transaction requested out of the service hours, the system will reject the transaction and the screen will

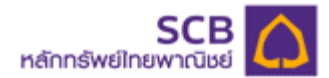

display a message "Please make your SIPS transactions during office hours, Mon-Fri 8.00 am. - 4.30 pm., except holiday".

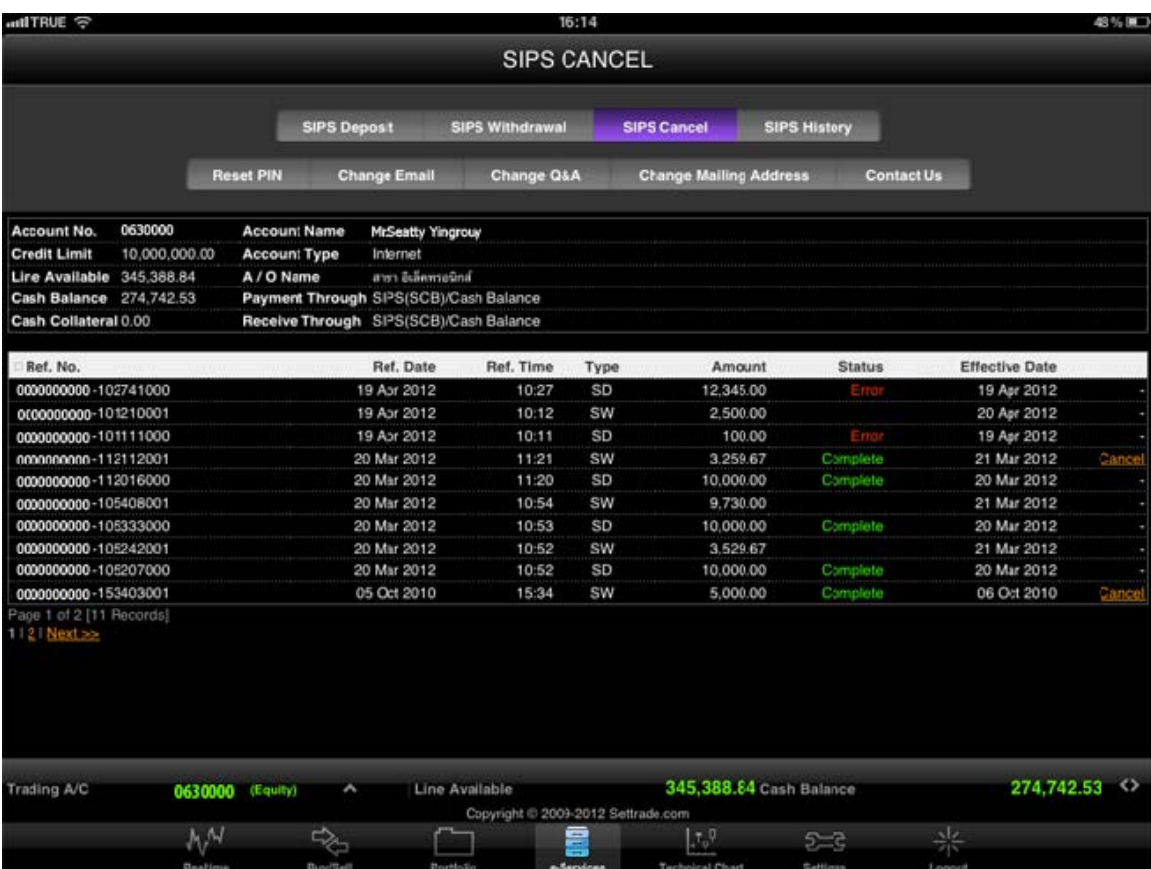

#### **3. SIPS Cancel**

SIPS Cancel menu can be used after SIPS has been approved by SCB bank. In case you want to change the transfer amount, you can cancel SIPS transaction via this menu within the same day.

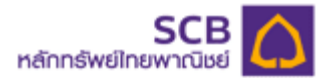

## **4) SIPS History**

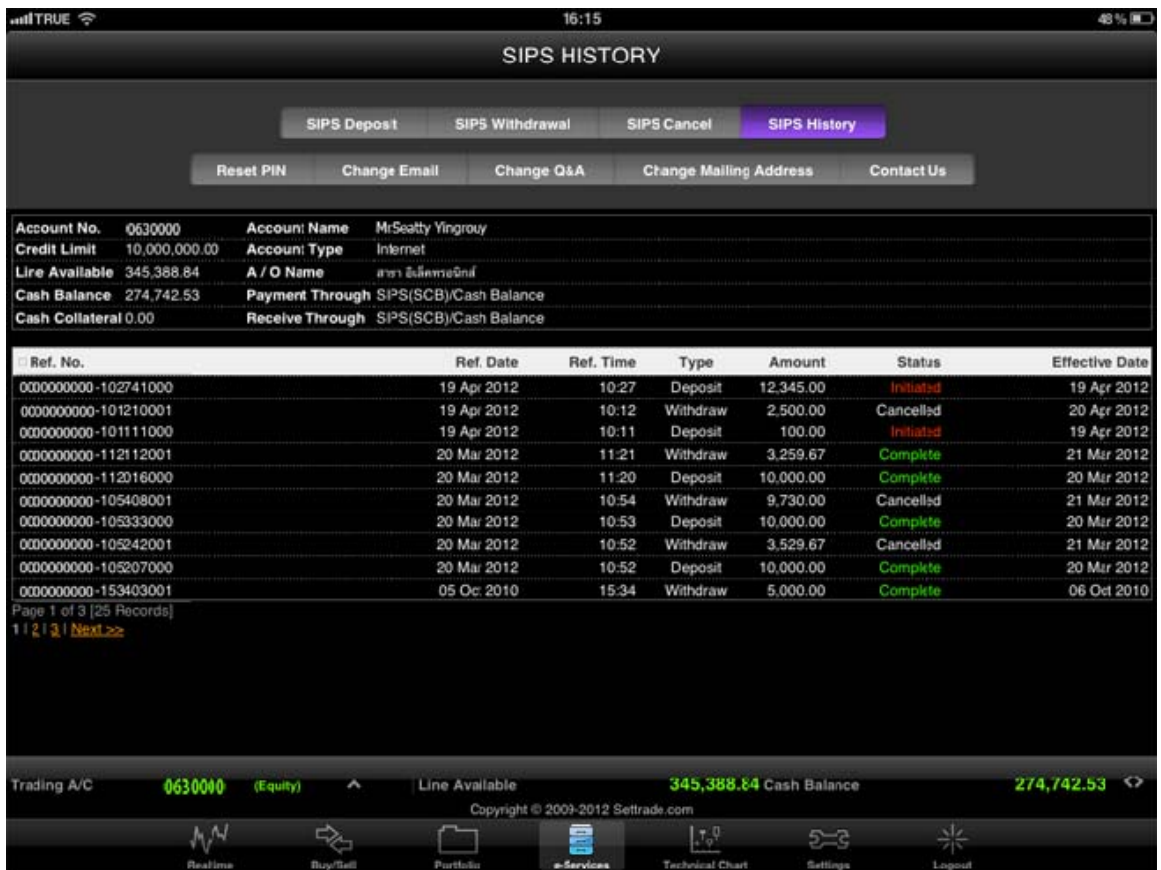

SIPS History menu can be used after SIPS has been approved by SCB bank. SIPS History displays the SIPS deposit, SIPS Withdrawal, SIPS Cancel transactions that a customer has made over the past several years. A customer can track the past records of money deposit and withdrawal in this menu.

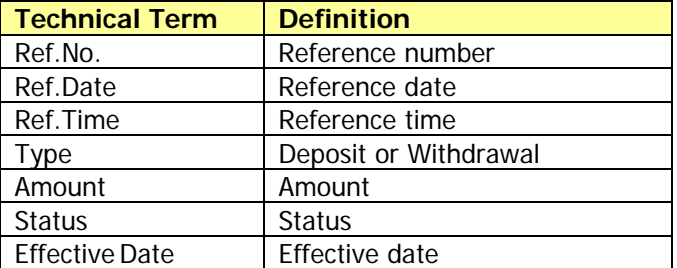

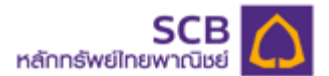

### **<sup>3</sup>5) Reset PIN (Forgot PIN)**

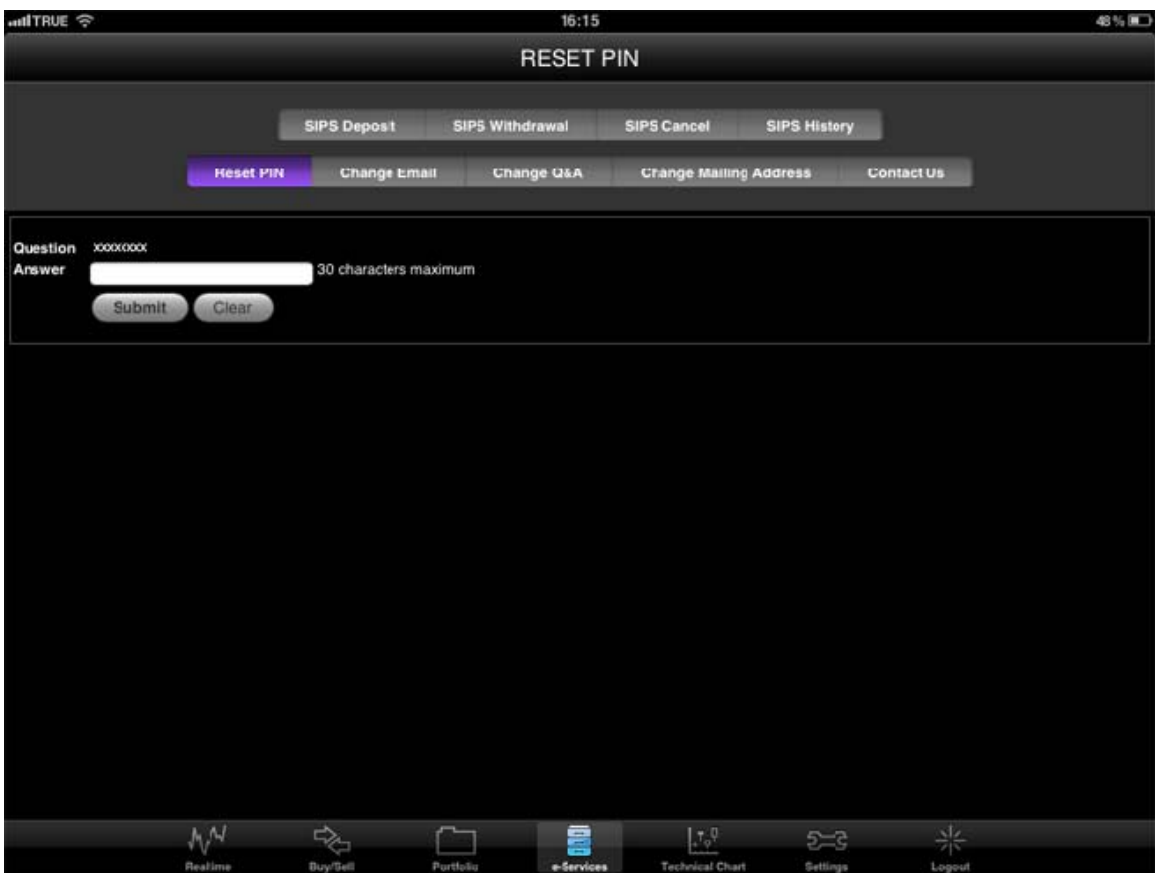

In case you forgot your PIN code and you would like to request a new PIN, please use the Reset PIN menu and follow the below steps;

- 1. Type the correct answer in the answer box.
- 2. Click "Submit" button
	- If your answer is correct, the new PIN code will be sent to your registered email address
	- If you answer is incorrect, the screen will display an error message "Your answer is not correct. Please try again."

3. Check your new PIN in email, and then log in to the system on iPad, you will be forced to change an initial PIN to a new PIN code

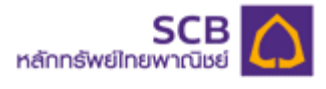

# **6) Change Email**

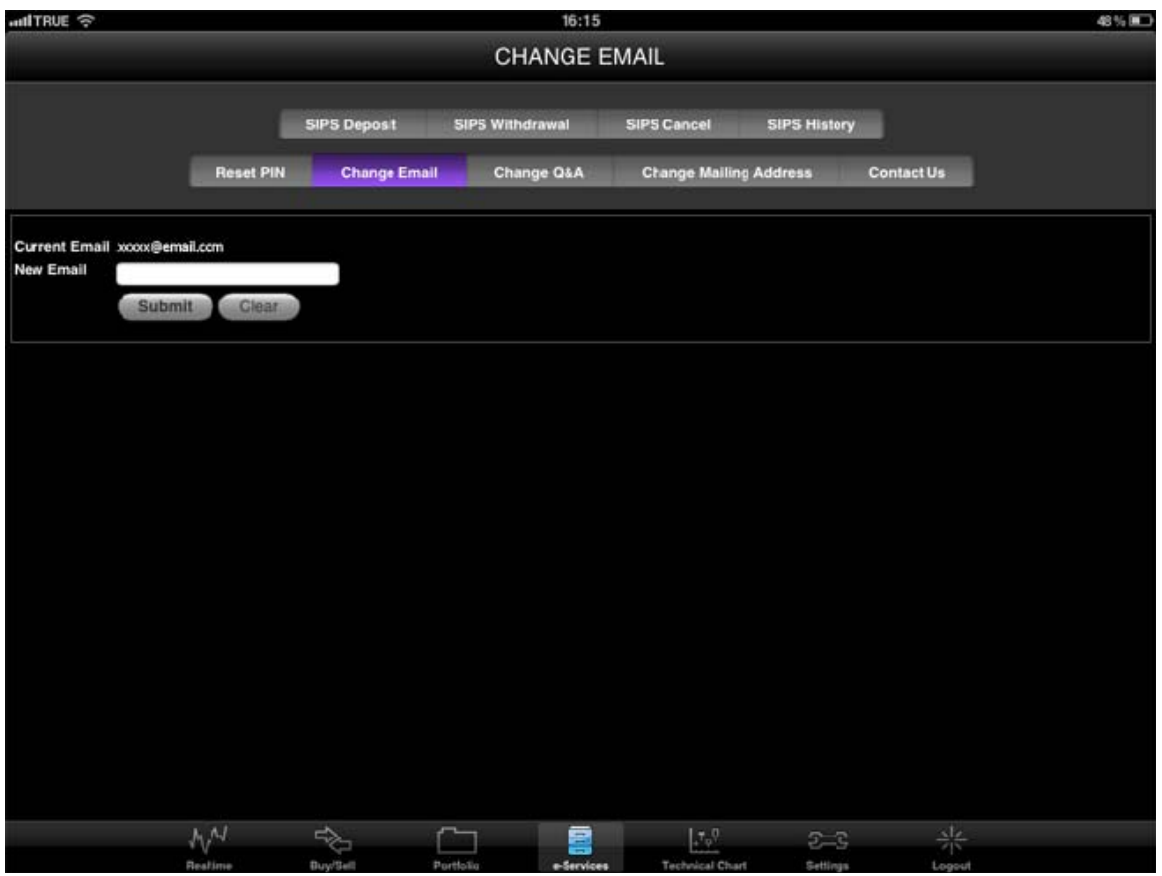

You can change new email address by entering new email address in the box, and then click "Submit" button.

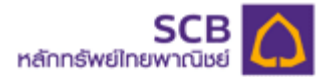

### **7) Change Q&A (Change Question & Answer)**

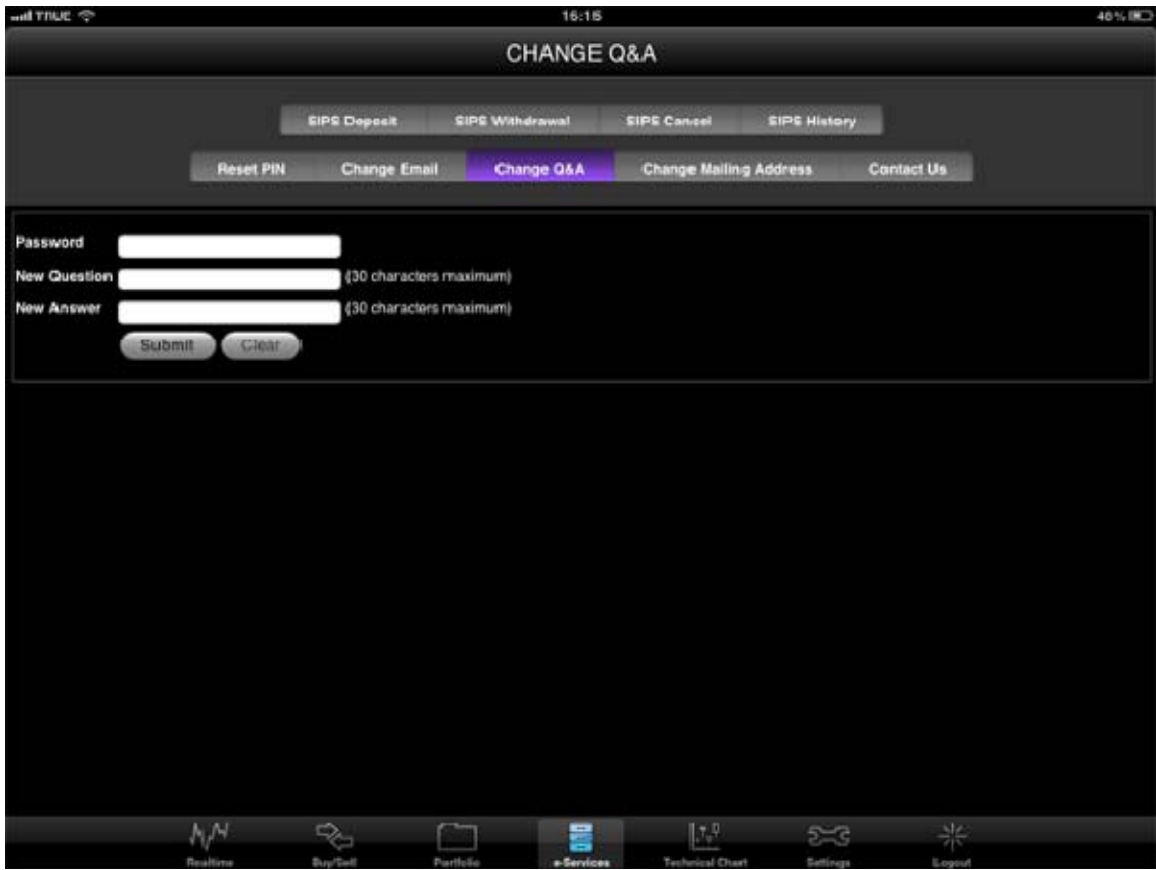

You can change Question & Answer by follow the steps below;

- 1. Enter your current password in the password filed
- 2. Enter New Question
- 3. Enter New Answer
- 4. Click "Submit" button

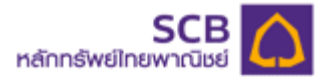

### **8) Change Mailing Address**

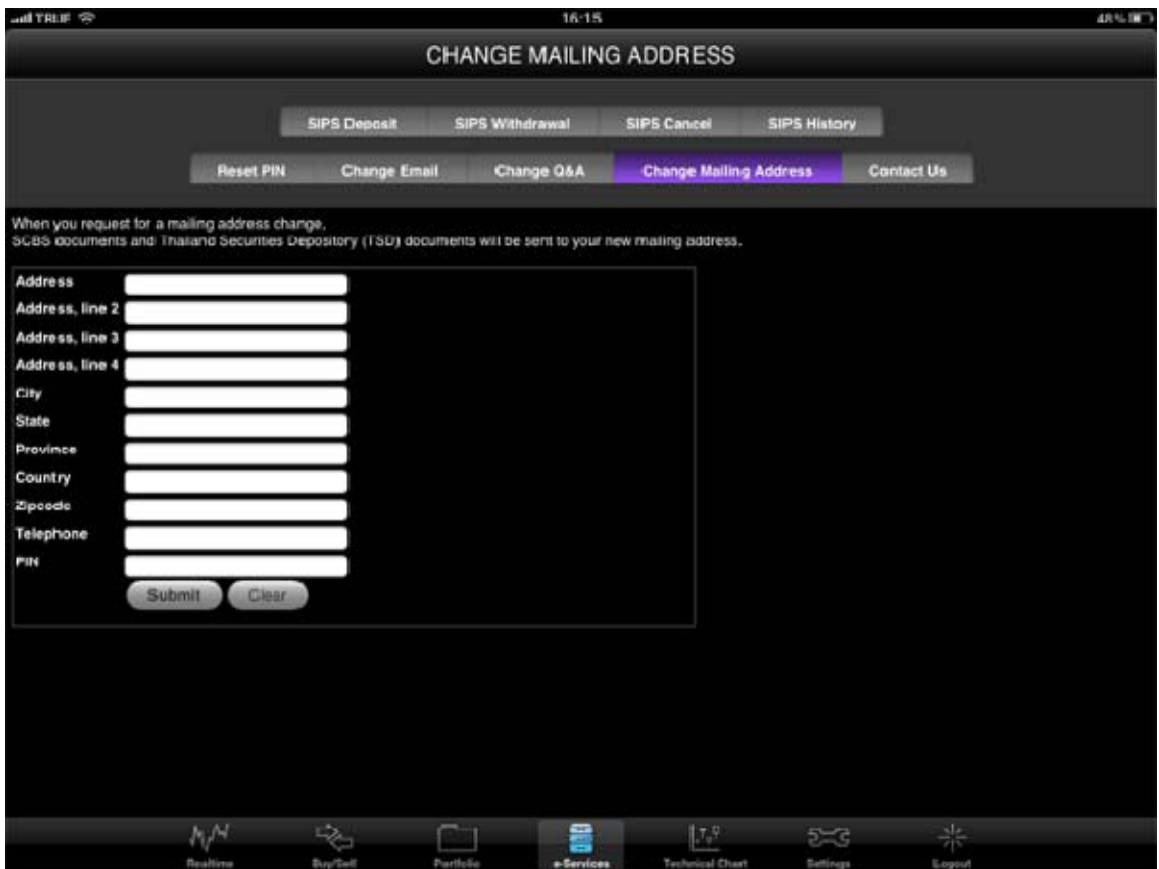

You can change new mailing address by entering new mailing address in the box, and then click on "Submit" button. The successful change of this mailing address will result in change of your mailing address with SCBS and the Thailand Securities Depository (TSD).

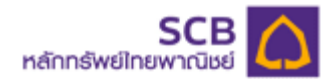

# **9) Contact Us**

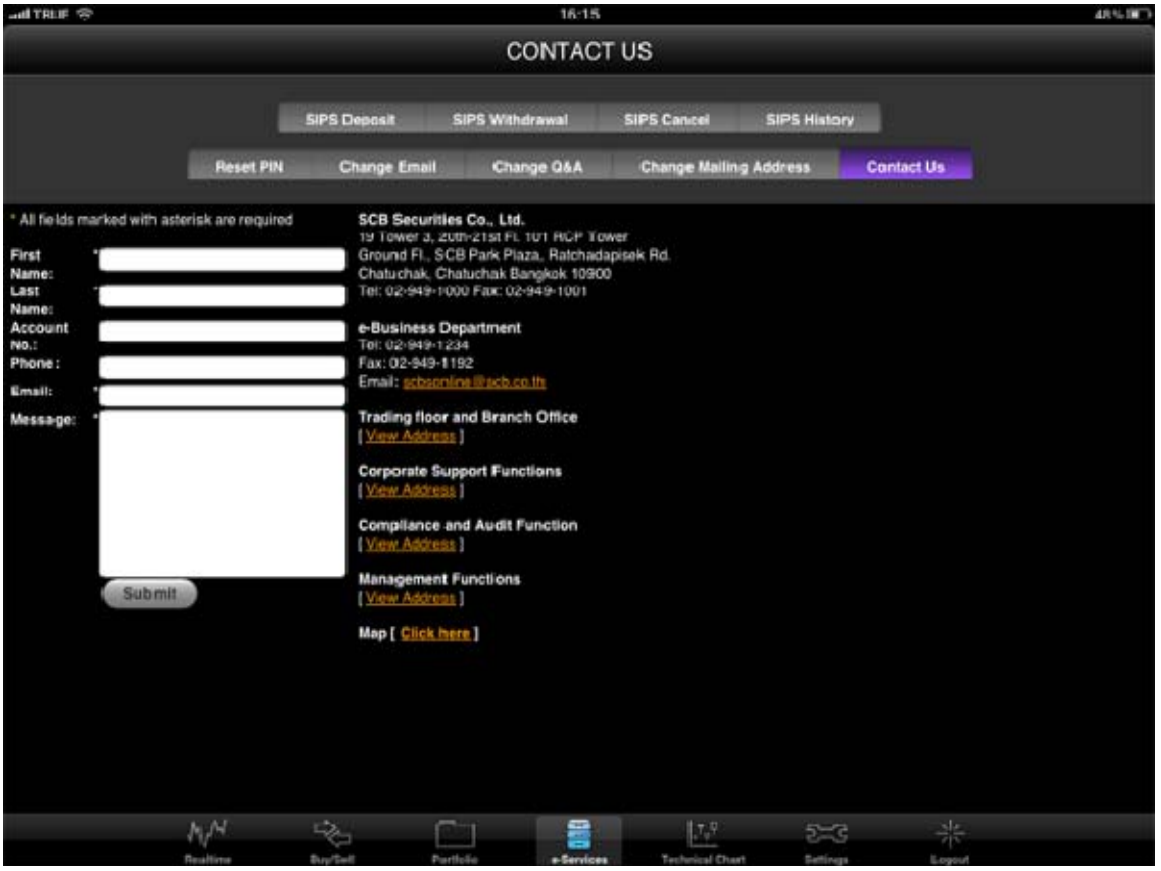

SCBS's contact information is provided here in contact us Menu. You can also leave a message for us via the message form in this menu.